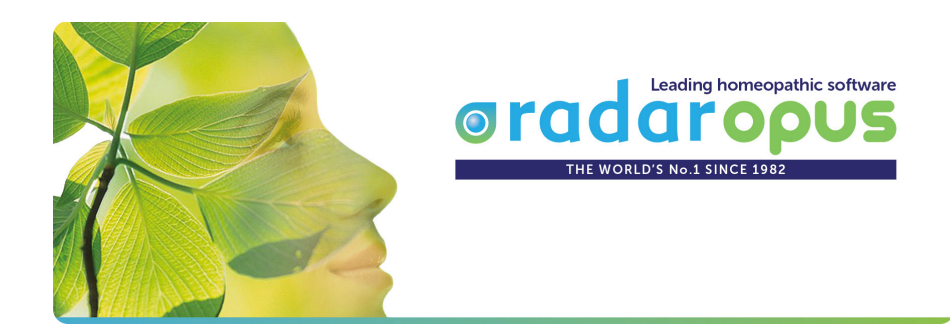

## **RadarOpus 2.2**

# **Installation**

## **on Windows or Mac**

**With update information from RadarClassic to RadarOpus**

## **Table of content**

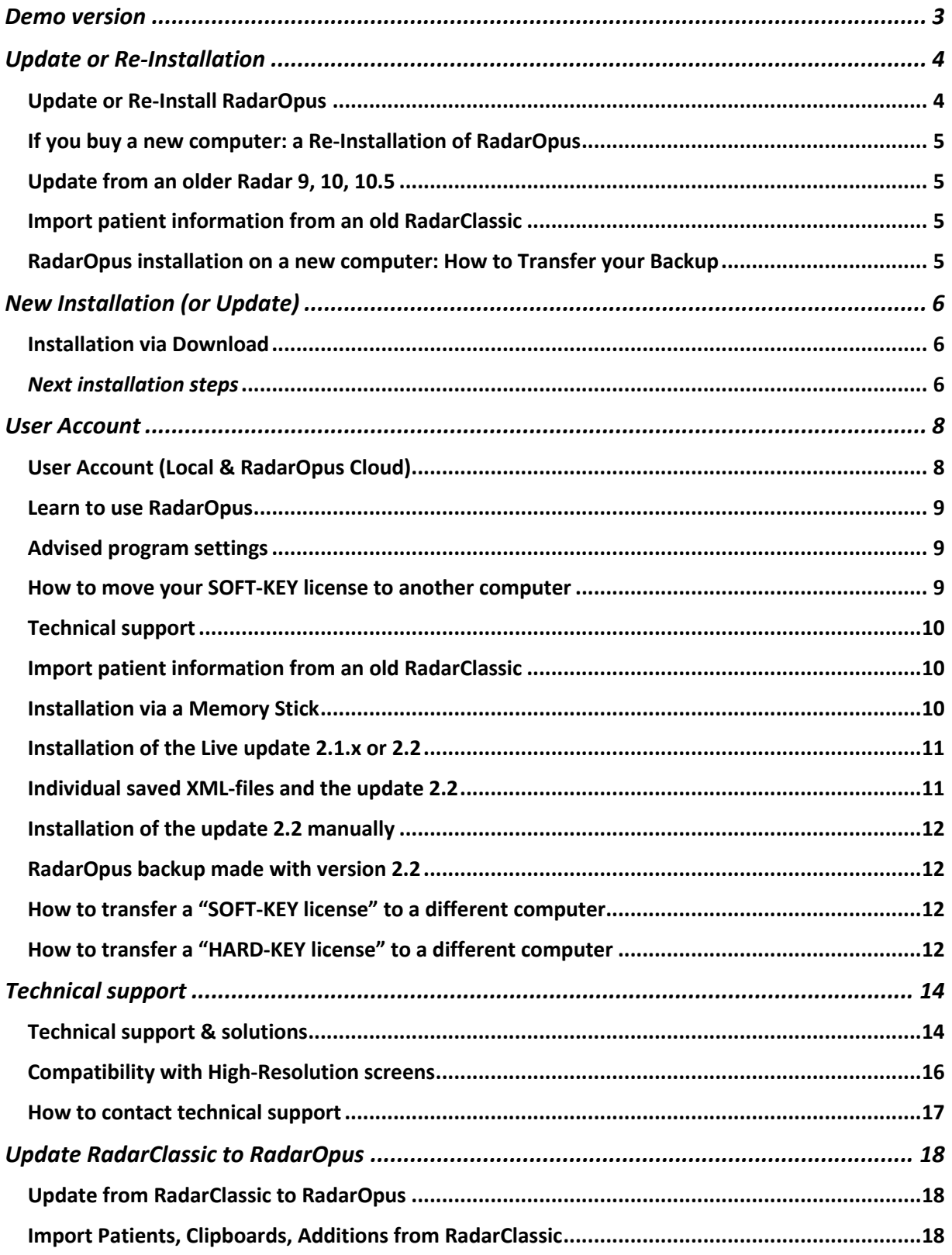

## **Demo version**

- Go to www.radaropus.com
- Select DEMO
- Fill out the form carefully: Select for MAC or Windows.
- You will receive an email with a link to download the installer file.
	- When the download is ready
	- Open the folder with Downloads: and **double click** on the installer file.
	- Wait a few seconds and follow the instructions on screen.

For MAC users: you probably need to confirm permission to install RadarOpus Go to: APPLE-icon, System Preferences, Security & Privacy. On the Tab General, confirm that RadarOpus may be installed.

The installation will take about 10 min on a SSD drive, and 30 min on a HDD drive.

#### **Minimal system requirements**

Mac: macOS **10.12** Sierra and higher Windows: from Windows 7 to 10 RAM: 4GB or more recommended Intel: Core i Processor recommended HD display monitor (1152×720), or higher is better 25GB free space on the hard disk

#### **Manual & Videos**

- On www.radaropus.com you can find many tutorial videos in the **Academy**
- And make sure you ask for the **User Manual**

#### **Demo limitations**

The Demo version has a few **limitations**, and a few functions are **disabled** compared to the full version:

- No Backup and Restore. No Live Update, No Content updater
- No Account management, No Clificol
- No Save file to RCPC / XML. No Import catalogue of cases from Radar 10
- No Import patients from WinCHIP 3.x
- Maximum 30 single cases can be saved in the 'Default' catalogue
- Maximum 10 patients can be saved, each of them with max 10 consultations and 10 repertorizations

## **Update or Re-Installation**

## **Update or Re-Install RadarOpus**

#### **Attention: Do not use older installer versions**

• For any installation (update or new) do not use older program DVD's or memory sticks with older versions. It is best to always use the latest Installation files, version 2.1 or higher. Only 2.2 and higher is Mac Catalina (10.5.x) compatible.

If you have an **older** version of **RadarOpus** on your computer:

• **If it is an older version 1.40 or older:** It is needed that everything of the previous version is **removed** before the new RadarOpus is installed.

- Please contact the *support* who will do this for you.

- Or you can do it yourself, read the document: *Clean installation*
- **If you have a version 1.41.x, 1.43.x, 2.0.x or 2.1.x** you may download and install the version **2.2** over your existing version.

#### **There is only one installer file version 2.2 for both: the "update" or "new installation"**

- The RadarOpus installer version 2.2.x is can be used both for a **new installation** and also for an **update** on top of and existing older version (1.41 to 2.1.x). The installer will detect automatically which version you have if it is an update or if it is a new installation.

- It is always advisable to make a backup of your personal information in RadarOpus on a regular basis. If you have not yet done so you can go to the menu bar **Options**, **Database management**, **Backup**.

#### **Manual download link**

If your current RadarOpus does not show a Live Update message, you can download manually from here: www.RadarOpus.com

#### **Overview of the update installation**

If it is an update the install program will automatically do the following steps:

- Make a backup of all the personal information stored in RadarOpus: save if in a easy to find location on your dive, or external drive.
- Delete the current RadarOpus database and program
- Install the new RadarOpus database and program
- Restore you RadarOpus backup

The update process therefor will take some time, especially if you have a lot of personal information (e.g. many patient files and repertory additions).

Note: The version 2.2 update is free for users who purchased RadarOpus after 1 May 2018.

*Please continue to read the: New installation instructions*

## **If you buy a new computer: a Re-Installation of RadarOpus**

If you are using a RadarOpus 2.x version, and purchased a new computer:

- Make a backup with the RadarOpus backup functions: save it in a easy to find location
- If you are using a Softkey-license: make sure you ask support to **lift the license off the computer!**
- Install the full installer version 2.x on the new computer: On first startup of RadarOpus you do not need to make an account.
- If you have a softkey-license: Activate your license again on this new computer.
- Restore your RadarOpus backup and restart. Then you will need to use your Login and Password of your previous RadarOpus on the old computer to login again. The password is connected to the Backup (your patient database), not to the software of RadarOpus.

## **Update from an older Radar 9, 10, 10.5**

If you might still have a very old **Radar** 10 or 10.5 you do not need to de-install this first. The RadarOpus will be installed separately.

#### **Import patient information from an old RadarClassic**

If you need to import **Cases** or **Winchip Patient information** from RadarClassic 10.x to RadarOpus, please read the chapter: *Import Patients, Clipboards, Additions from RadarClassic.* It explains exactly how to convert all your personal information to RadarOpus.

If you need help please contact your local RadarOpus representative or the Technical support.

## **RadarOpus installation on a new computer: How to Transfer your Backup**

- First make a RadarOpus backup via the menu bar: Options, Database management, Backup

- On the new computer download from www.radaropus.com the latest version and install it.

- Start RadarOpus on the new computer, and do NOT create an account yet.

- Go to the menu bar Option, Database management, Restore, and import your RadarOpus backup, then restart RadarOpus.

- When starting RadarOpus you will need to login with the details of your previous account (what was used on the old computer)

## **New Installation (or Update)**

## **Installation via Download**

- $\Rightarrow$  If your internet speed is not fast enough to download, please continue to read the chapter: *Installation via a Memory Stick*.
- **Go to www.RadarOpus.com**
- Select from the menu **SUPPORT** then **DOWNLOAD**
- Then select: **DOWNLOAD the RadarOpus version 2.2**
- Then select the correct link for:
	- **Mac**
		- **Windows 7 / 8.1 / 10**

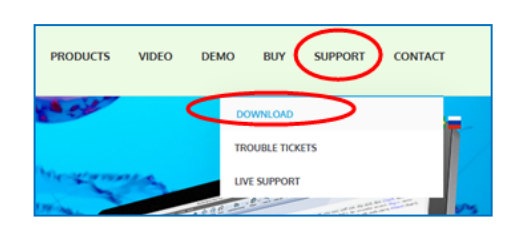

- Save the file in a location you can find back easily, usually it will be in the **folder Downloads**
- If you are running an **anti-virus** then it might be necessary to turn this off temporarily.
- Open the folder **downloads**:
	- **Double click** on the downloaded installer file, then **double click** on the installer file. (Windows): **RadarOpus\_2.2.xx\_windows-installer.iso**

(Mac): **RadarOpus-2.2.xx\_macOSX-installer.dmg**

If you encounter a problem with the installation on **Windows** then try the following: First **Right click** on the downloaded file, then select **Open With**, then **Windows explorer** Then double click on the file called: **RadarOpus\_2.2.xx\_windows-installer.iso**

## *For: Mac OS Catalina*

- Mac Catalina is initially blocking almost all software. To allow the installation you must do the following steps:
	- go to the **Apple** icon, then **System preferences**.
	- Select: **Security and Privacy**
	- In the Tab: **Privacy** select **Accessibility**, then see if you need to **check ON**, RadarOpus.

- in the Tab: **General**, see if you need to allow RadarOpus to be installed, click on the button to allow installation.

## *Next installation steps*

- Select the **Language,** then click **Next** (This is the language of the menu bar, it is not related to the language of the repertory)
- Accept the **License agreement** and then click on the button **Next**

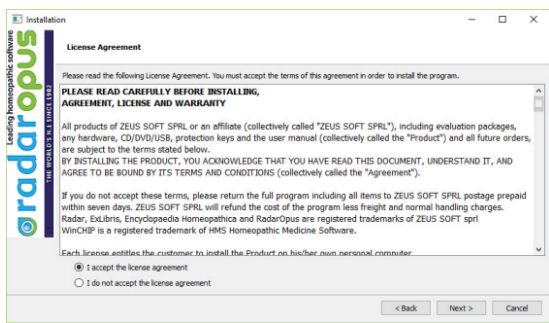

Language Selection

 $\overline{OK}$ 

Please select the installation language

 $\times$ 

Cancel

• Select the **Drive letter** where you want to install RadarOpus (only on Windows possible).

(Select a Drive letter where you have minimal 30 GB free)

- Click **Next** to start the installation. The installation can take from 8 minutes up to 40 minutes, depending on the speed of the computer and if you have an HDD or SSD.
- After the installation is ready, **restart the computer**.
- Start your RadarOpus via the program icon

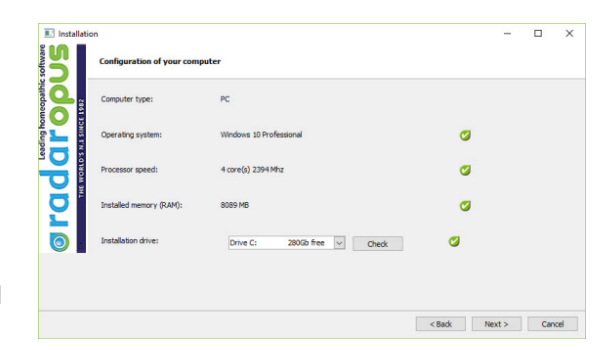

If you have received a HARD-KEY, plug this mini USB key in the computer (also called: Wibu Code meter)

- *It is best to plug in the usb key directly into your computer, not via a usb-hub, or cable.*
- *Wait a few seconds, before you continue.*
- **Create a user account**

In many countries there are strict rules regarding patient information on a computer (GDPR, HIPAA) (in other countried it might have different names e.g. AVG). RadarOpus complies with these rules if you create a user account.

 $\Omega$ RadarOp

*Please read below for more information*

## **User Account**

## **User Account (Local & RadarOpus Cloud)**

#### **Step 1:**

After installing the update, and starting RadarOpus you will be asked if you want to: **create an account?**

It is **not mandatory** to create an account immediately

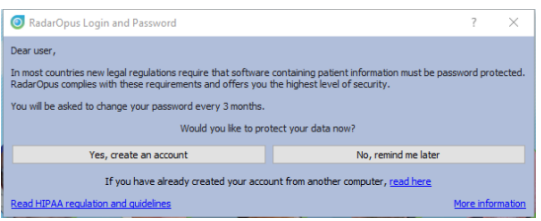

As a professional practitioner you must follow the latest

regulations. In many countries new regulations oblige you to protect all software which contains patient information with a **password** and **database encryption** (HIPAA, GDPR, AVG).

*You are not allowed anymore to have any file stored on your computer with any data related to a patient if it is not encrypted and password protected. (For example Word files, Photo's, Laboratory reports, PDF's etc., all must be stored inside a well protected environment like RadarOpus).*

*Only the latest version of RadarOpus 2.2 complies with all new regulations. For example: even external saved XML files are now encrypted, and external file imported into the patient file will be encrypted and password protected. The RadarOpus backups are now also encrypted and password protected. If there is a timeout the software must ask again to login.*

#### **30 days reminder:**

You can select: **No, remind me later**. For 30 days you will receive a reminder to create an account.

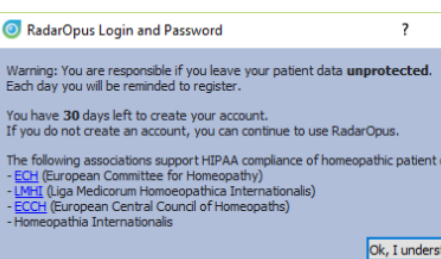

 $\times$ 

#### **Step 2: Creating an account**

If you select: Yes, create an account now, there are two parts:

#### **Local account**

è You can create only a **Local account** to protect your RadarOpus patient information.

A "local account" is just the **login** when you start RadarOpus.

- Please enter: **First & Last name**, and a **Password**
- Select a security question & give an answer

#### **RadarOpus cloud account (Clificol)**

è You can also select to create a RadarOpus-**Cloud account**.

- You will receive **Clificol access** (this is a cured cases database). For more information see **www.clificol.net**

- In future versions of RadarOpus more functions will come available.

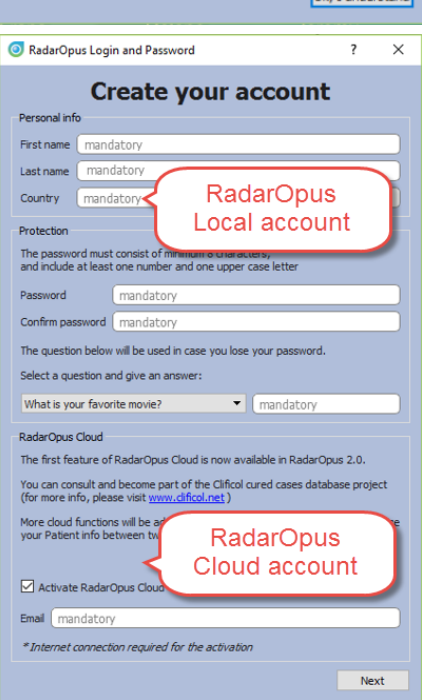

#### **Attention: Check the** *Account.txt* **file**

On your desktop will be placed a file called **Account.txt**

It will contain the details of the two accounts you created:

- The password for the **Local account**
- A password for the **Clificol (RadarOpus Cloud)** (this is different from your local account password)

Print or note down the login details.

## Make sure you **delete** this Account.txt file, and also delete it from your trash box.

#### **Confirm the Clificol account**

You will receive an email asking you to confirm you RadarOpus Cloud (Clificol) account.

Use the password mentioned in the **Account.txt** document

### **Learn to use RadarOpus**

- You can start by viewing the: **Introduction Tutorial Videos.** You can find many in the Academy on **www.radaropus.com**
- There is an additional **RadarOpus Manual** or consult the **Help on line**. The links you can find inside RadarOpus via the menu **Help.**

In the RadarOpus manual you will find the correct order of the **introduction** tutorial videos. To view these is the best way to get started!

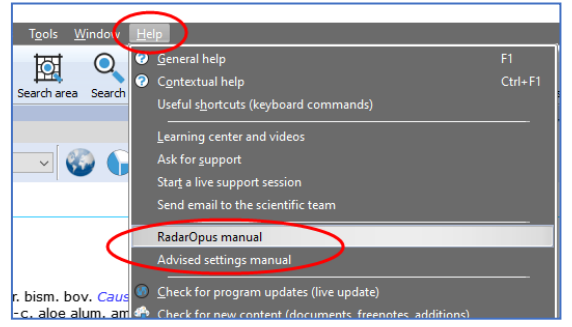

#### **Advised program settings**

• Make sure you also check out the document **Advised program settings** for the most optimal settings for your country/language. *Ask you representative for the advised program settings which are best to use in your country and language*.

## **How to move your SOFT-KEY license to another computer**

From RadarOpus version 2.2 you can easily move your license to another (new) computer via the LicenseServer-website. *(this feature will come available soon after the release of v. 2.2)*

#### **Attention**

*After you installed RadarOpus with SOFT-KEY you can move it to another computer after you de-activate it from the first computer via a website (license server).*

*De-activate it for example before you sell or throw away your computer with a RadarOpus Soft-key license installed on it, or before you give this computer for repair.*

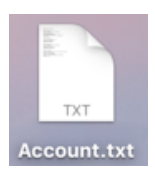

If you have a HARD-key you can simply unplug the usb key and place it on the new computer and install the full Installer on that new computer.

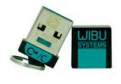

*(Soon after the release of v. 2.2 thee will also come a feature for HARD-key users to move the license from the key onto the computer.)*

#### **Technical support**

If there is any problem with the installation of registration, please continue to read the chapter *Technical support & solutions*

## **Import patient information from an old RadarClassic**

If you need to import **Cases** or **Winchip Patient information** from RadarClassic 10.x to RadarOpus, please read the chapter: *Import Patients, Clipboards, Additions from RadarClassic.*

If you need help please contact your local RadarOpus representative or the Technical support.

## **Installation via a Memory Stick**

If your internet speed is not fast enough to download the RadarOpus installation file, then please contact your local representative to order a memory stick.

- $\Rightarrow$  Place the memory stick in a usb port
- ð You can **double click** on the Windows or Mac installer file to start the installation

(Windows) RadarOpus-windows-installer.exe (Mac) RadarOpus-OSX-installer.dmg

Attention if there is a problem

If you encounter a problem during installation from a memory stick, then first copy all files to the harddrive (for example to the folder \Downloads), then follow the above instructions.

*Continue to read the normal installation instructions*

## **Installation of the Live update 2.1.x or 2.2**

If you have currently installed a RadarOpus version 2.0.x or 2.1.x your RadarOpus will show a message to install a free live update version 2.1.13. Then when restarting again it will show a message that version 2.2 is available

RadarOpus 2.2 is advised because it is fully GDPR compliant and offers the highest possible security. Version 2.2 is also faster and has several new functions. (The live update version 2.2 is free for users who bought RadarOpus after May 2018.)

You can also **manually** download version 2.2, this version can be installed on a all the following versions: 1.43, 2.0.xx, 2.1.xx.

So you can update directly from e.g. a version 2.0.35 to the latest 2.2 version. You do not need to go through the intermediate versions first.

## **Individual saved XML-files and the update 2.2**

Version 2.2 complies with all latest GDPR/HIPPA regulations and offers you the best protection available. If you have used the option to save (export) individual analysis from RadarOpus as XML files, you will receive a message to convert them to the new encrypted format.

You will receive this message after installation when starting RadarOpus:

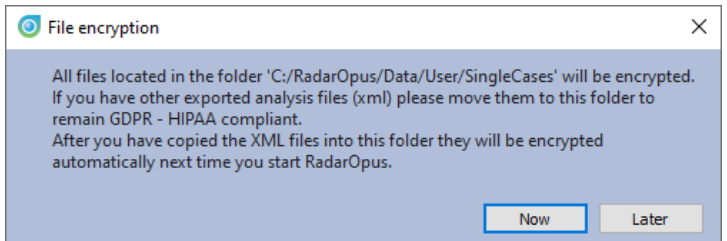

- All XML-files which are stored in the folder RadarOpus\Data\User\SingleCases will be converted automatically to encrypted files the first time you start RadarOpus.
- If you have stored XML files outside of this folder RadarOpus\Data\User\SingleCases you should copy them into this folder. Then they will be converted automatically.
- If you leave these XML files in a different location they will only be converted when you recall such a file inside RadarOpus and then save it again.

#### Attention:

The new files are encrypted and can only be opened inside a RadarOpus 2.2 or higher. But they are not password protected.

Check local regulations in your country if you are allowed to send such XML files by email to a colleague, if you use the name of the patient as file name. Also check your regulations if you are allowed to store such files on your computer or in the

cloud. We recommend using a code as the file name, not the actual patient name.

All other patient information stored in RadarOpus is encrypted and is fully GDPR compliant.

## **Installation of the update 2.2 manually**

If you **manually** download version 2.2: this version can be installed on the following versions: 1.43, 2.0.xx, 2.1.xx. So you can update directly from e.g. a version 2.0.35 to the latest 2.2 version. You do not need to go through the intermediate versions first.

Please also read the section about individual XML files above.

#### **RadarOpus backup made with version 2.2**

A backup made with RadarOpus 2.2 is encrypted and password protected, and DGPR compliant.

**Attention**: RadarOpus backups made with a previous version should not be stored in a cloud drive, nor on the computer itself, but only on an external drive which you disconnect from the computer.

### **How to transfer a "SOFT-KEY license" to a different computer**

- Make a RadarOpus **backup** of your patient information, and save it to a location you can find back easily, e.g. \Documents or to an external memory stick or external Harddisk.
- Ask the technical support to Lift your license from the old computer. (A **license server** (website) will come available later, where you can move your license youself.)
- **Install RadarOpus** on the new computer according to the above installation instructions.
- Activate again your license on the new computer.
- **Import your RadarOpus backup** into this newly installed program: *From the menu bar Options, then Database management, Restore.*
- Restart RadarOpus, and use your previous used **Login** and **Password** (the login and password which was used for RadarOpus on the old computer).

## **How to transfer a "HARD-KEY license" to a different computer**

If you have a HARD-KEY RadarOpus license with a user account created. You can transfer your "User Account" and patient information to a new computer as follows:

#### • **If you have already saved patient info (and/or additions)**

If you had already saved patient information and/or personal additions on the previous computer, then make a **RadarOpus backup** on that computer, and **restore** it in the new computer as follows:

- Make a RadarOpus **Backup** on the old computer.
- **Install RadarOpus** on the new computer according to the above installation instructions.
- Do not create an account, select: **No, remind me later**

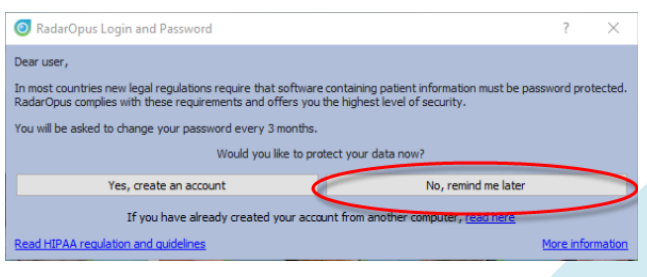

- Via the menu bar **Options**, **Database management**, **Restore** your RadarOpus backup. Then restart RadarOpus. You must login with your previous Login name and Password.

RadarOpus Login and Password

ead HIPAA regulation and guidelines

You will be asked to change your password every 3 months.

Yes, create an account

In most countries new legal regulations require that software containing patient information RadarOpus complies with these requirements and offers you the highest level of security.

Would you like to protect your data now?

If you have already created your account from another computer, read here

 $\rightarrow$ 

Dear user,

*For more information, how to make a backup, and how to restore it, please see below*.

• **If you had not yet saved any patient information** (or any personal additions).

**Install RadarOpus** on the new computer according to the above installation instructions.

You can create a (new) account and use the same (or any new) Login name and password if you like.

Select: **Yes, create an account**

You do **not** need to activate your Clificol (RadarOpus cloud) again.

#### **Where can you find your old Login/Password details?**

All the above **account information** you can find in the document "**Account.txt**" which you probably had printed and stored in a safe place, after you installed RadarOpus the first time on your previous computer.

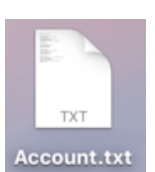

No, remind me later

 $\overline{\phantom{a}}$  $\overline{\mathbf{x}}$ 

vord protected.

More information

## **Attention: You need to delete this file, and empty the trash, to be really secure it is gone!**

## **Technical support**

## **Technical support & solutions**

#### *Error message: No License Found with a HARD-KEY*

• If you start RadarOpus the first time, and you receive an error message: **No license found**

**Step 1**: Check if the RadarOpus USB\* key (Code Meter) is placed (directly) on the computer, then do the following: (\* This is not the same key as you used for the old Radar)

#### **Step 2**:

#### **On Windows:**

- Turn off the anti-virus program and/or the firewall to allow registration to contact internet.
- Open the Windows Explorer, Select **This PC**, then **Local Disk (C:)**, then open the folder

**RadarOpus** and double click on the file called Activator.

#### **On Mac:**

- Via the **Apple menu**, go to System preferences. Then select **Security & Privacy**.

Change the security settings to: "**Allow apps downloaded from: Anywhere**".

If you still get a warning message, select "**Open anyway**"

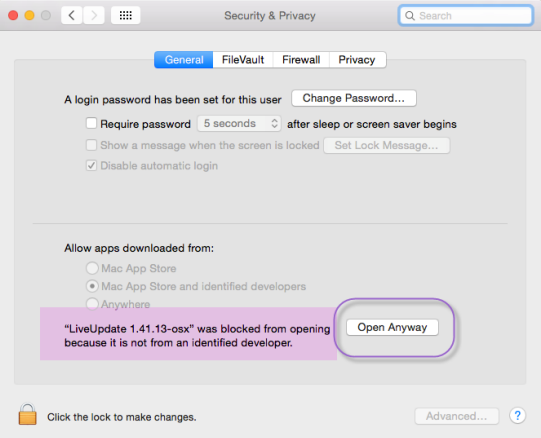

- Then go with the Finder to the **Program folder** and open the folder RadarOpus. Then double click on the files called **Activator**.

#### **Step 3**:

- If the above has not solved the problem, then **update the driver software** for the Wibu CodeMeter USB Key. *Please read the instructions below.*

#### *Checklist for Windows users*

- Make sure you have installed all the available **Windows updates**.
- Switch off temporarily the **Anti-Virus software** before you start the installation.

- If you have a **free 30 days Anti-Virus** software which period has expired, it often is necessary to fully uninstall this software and restart the computer. Sometimes this is also needed for your regular virus program, then after installation of RadarOpus you can install your regular virus scanner again or use the standard anti-virus from Windows itself which will switch on automatically.

- If you downloaded the Full RadarOpus installer as an ISO file, then do not double click on it, but use a **Right mouse click**, and select, **Open with**, then select **Windows explorer**

### *Check list for Mac users*

• **MAC**: in rare situations, the Downloaded **ISO** file will not work. Then Download the **RadarOpus Zip file** and try to install this one. Then **Double click** on the Zip file after it has been downloaded. Then double click on the **RadarOpus OSX installer** file.

 $\bullet \bullet \bullet \overline{\left( \cdot \right)}$ 

JIBU

It might happen that your Mac does not allow software to be installed which did not come from Apples App shop. Then follow the below steps:

Click on the **Apple menu**, then select **System Preferences** Then select **Security & Privacy** icon.

Click on the **General** tab, then change in the section **"Allow apps downloaded from: Anywhere":** or if available click on: "Open Anyway"

Then **restart** your Mac and **plug in** the RadarOpus usb key and try to start the installation again.

### *Mac High Sierra, Mojave*

- RadarOpus 2.1.13 is fully **High Sierra** and **Mojave** compatible. But it is not **Cathalina** compatible.
- Only RadarOpus 2.2.x is **Cathalina** compatible.

#### *Memory Stick issue*

If you install from a memory stick, sometimes it is needed to first copy the content onto your local disk, before you double click on the installer file.

## **Installing the Wibu Code the Meter software and firmware update**

Sometimes is it needed to manually download and install the most recent Wibu CodeMeter software.

**Step 1:** Download the Wibu software:

- Go to the website: **www.wibu.com**
- Then select: **Support and Downloads,**  then **User**, then: **User software**
- Choose the download according to your operating system **Windows** or **Mac**.
- Open the Download folder, and **double click** on the downloaded file to install it.

#### **Only for Hardware Key's:**

**Step 2:** Update the USB key **firmware**:

- **-** On **Mac**: go to the folder **Applications** and double click on **CodeMeter**
- **-** On **Windows**: go to **START**, then **All programs**, then **Codemeter**, click on **Codemeter control center**

Or click on the CodeMeter icon in the system tray (bottom right corner of screen

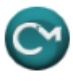

**USER SOFTWARE** Share:  $\mathbf{f}$  in  $\mathbf{v}$   $\mathbf{S}$ 

CodeMeter User Down

 $\overline{5}$   $\overline{5}$ 

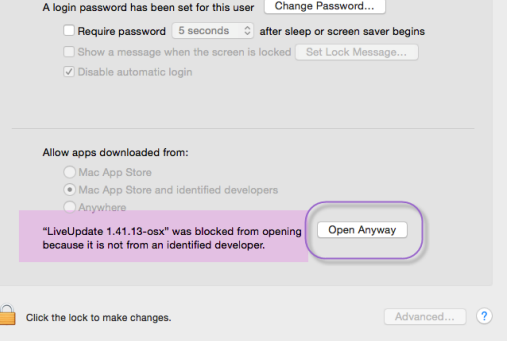

Security & Privacy FileVault

Privacy

#### **Step 3:**

• Click on the button with the arrow (open circle).

You will be told if there is a new version available or not. Click yes to update the firmware.

If you cannot find a solution, then please contact your local representative or the **Technical support**. See the chapter *How to contact the technical support*

## **Compatibility with High-Resolution screens**

Radar Opus 2.1 and 2.2 has improved functionality to work with high resolution screens. If you feel you like to improve a little the layout of RadarOpus on your computer, you can try the following to see which one will work optimal for your computer:

• Open in RadarOpus the **General settings**, and check ON or OFF "**Enable support for very high screen resolutions**" (tryout what works best).

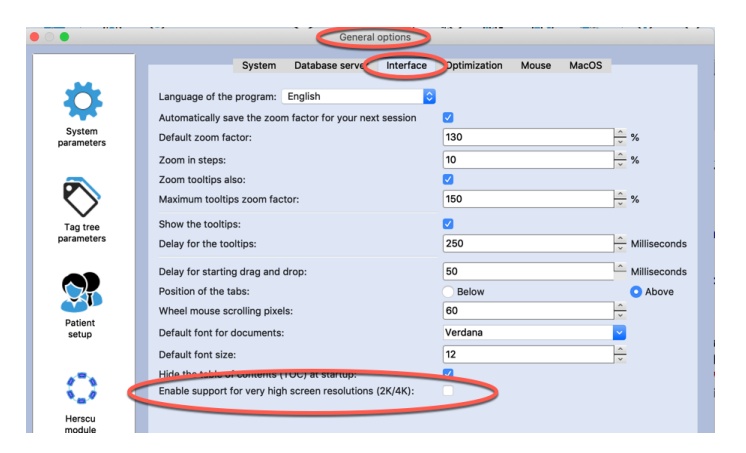

• **On Mac** you can also go via the **Apple** icon, to **System Preferences**, **Displays**. Change the **Default** for display to **Scaled** and tryout one higher or lower resolution setting.

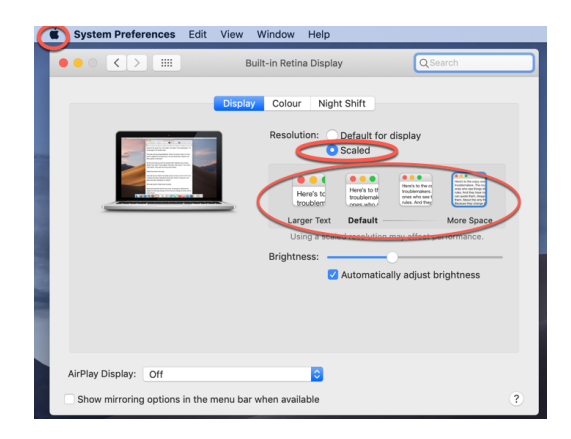

• **On Windows** Right mouse click on the desktop, then select **Display settings**. Then first try to change "**Change the size of text …**" for example from 150% to 125, or 100%.

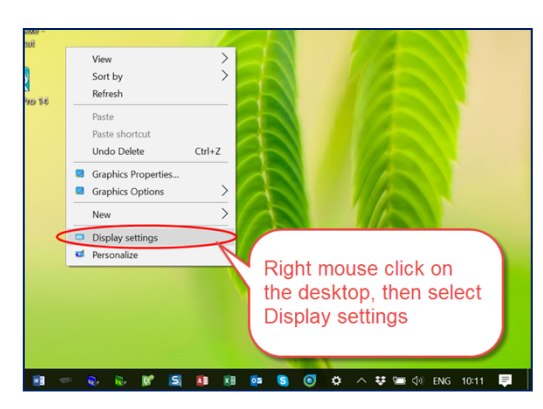

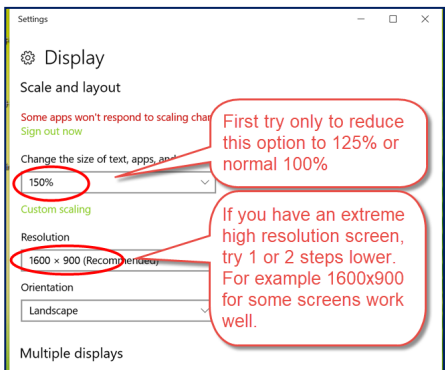

Please contact your local representative or the **Technical support**, or see the chapter *How to contact the technical support*

## **How to contact technical support**

The fastest way to get help is to enter a technical support request via our **Ticket system:** Go to: www.radaropus.com/

At the right upper corner you can find: **SUPPORT**, then select **TROUBLE TICKET**

Or at the page bottom: **New support ticket**

On working days, you will receive an email from technical support within 24 hours.

Technical support will often propose that you join them for a **support session:**

- Go to the website **support.zeus-soft.com**
- Click on the **name of the support person** who has contacted you.
- Download the Bomgar software; if you cannot see the file download on your web page, go to your downloads folder (or wherever your computer downloads files from Internet) and double click on the Bomgar file (the icon is an orange square with a white B) to run it.
- Click on Full Terms and Conditions and then on Accept
- Click on Yes to accept the request for elevation of privileges
- Click on Allow shared control of your computer

The technical support can only help you if you have a **Ticket** number!

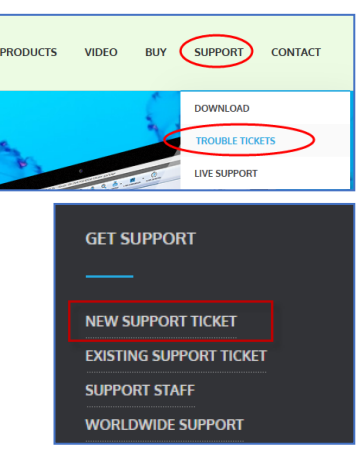

## **Update RadarClassic to RadarOpus**

## **Update from RadarClassic to RadarOpus**

If you have important personal information stored in RadarClassic, it is advisable to make sure you **first make a copy of all personal information before you continue**.

And it will work easy if you keep the old version on your computer until RadarOpus is fully installed and your information

Please see information how to make a backup of RadarClassic.

You may leave your RadarClassic on your Windows computer when you install RadarOpus or remove it first. They are installed side by side and have no influence on each other.

RadarClassic normally can be found on the hard disk in the folder C:\**Radar**. RadarOpus will be installed in the folder C:\**RadarOpus** and a second folder called C:\**RadarOpus-PostgreSQL**

If you have important personal information stored in RadarClassic, it is advisable to make sure you **first make a copy of all personal information before you continue**. Please see information how to make a backup of RadarClassic.

If you need help, please contact your local representative or contact the technical support

## **Import Patients, Clipboards, Additions from RadarClassic**

#### *Import (Transfer) information from Radar (8, 9, 10, 10.5) to RadarOpus*

The following personal information in Radar and/or Winchip version can be converted to RadarOpus.

See video: Import Cases (RadarOpus v 1.30 of later)

- **Radar Clipboards (cases) – Catalogue\*** (clipboards saved in the default way)
- **Radar Clipboards (cases) - Single Cas files\*** (all clipboards saved as separate files on the HD)
- **Repertory additions\*\***
- **Personal Keynotes, Freenotes, Personal EH-documents\*\***
- **Winchip patient file\*\*\*** (including optionally saved clipboards in Winchip)

#### **(\*) Note:** Import on **Apple Mac** computers

Your RadarOpus distributer will help with the conversion from the Windows Radar (8 -10.5) cases files (catalogue or single cases) to the Mac RadarOpus version. Only saved CAS files can be imported directly to RadarOpus-Mac. So, you will need to save your old Radar Catalogue of cases first to single **Cas** files. If you have RadarOpus on Windows, you can import directly your Radar Catalogue of cases (technically 4 files). **Tip:** it is also possible to first import a Radar catalogue of cases into a **Windows**-**RadarOpus,** then make an Opus-backup - this Opus backup can be imported into a MAC-RadarOpus.

**(\*\*) Note:** The import (transfer) of the Radar 9 or 10.x Personal Repertory additions is not yet possible in RadarOpus 1.43 or 2.0. Also, any personal Keynotes cannot yet be converted.

Please keep a backup copy of all your Radar information on a secondary storage media. Read the separate instruction: "How to make a backup of all your Radar personal information".

You can find more information in the Radar 10.x Freenotes "The automatic backup" or see the "Repertory utilities manual". RadarOpus version 2.1 will allow to convert your personal additions

#### **Import Radar Clipboards**

The clipboards (cases) in the old Radar program were by default stored in a so-called **Catalogue** (on the hard disk 4 files). It was also possible to save the cases as individual files, so-called **Cas**-files. For more information see below.

#### **More explanation about "Catalogue" and "Cas"**

The default way in the old Radar was to save the clipboards (cases) in a so-called 'Catalogue'. The default catalogue name is: **Repert**. On the hard disk such a catalogue is located in the folder **c:\radar\cases** and consists of 4 files: **repert.da1, repert.da2, repert.id1, repert.id2**.

In Radar it was possible to save clipboards (cases) as individual files on the hard disk. They were usually stored in the folder **c:\radar\cases** and then in another subfolder, for example the folder **\Repert**. All the individual Cas files are located here **c:\radar\cases\repert\** (with all individual files).

Be sure that you have made at least one reliable **backup** of all your old information in the old Radar program. Please read the topic **Automatic backup** in the Freenotes. See also the instruction video **Making backups** or read the chapters on making a backup in the Repertory utilities manual.

### **Import Radar Clipboards (Catalogue of cases)**

From the menu **Tools**, select **Import**, then select the following option:

• **List of analyses from another program**

If in Radar you have used the default method of saving the clipboards, then in the next window at the option '*Choose the program that contains your analysis*' you need to select:

#### • *Radar 10.5 catalogue of cases\**

(\* Not directly possible on Mac: see instruction) To import you also need to select the location where the catalogue of cases is stored and select the "Catalogue name".

*(You will only be asked to select 1 of the 4 files of a catalogue: the xxxxx.da1 file. By default, it is the file: repert.da1).* 

Then click on **Start import** to continue.

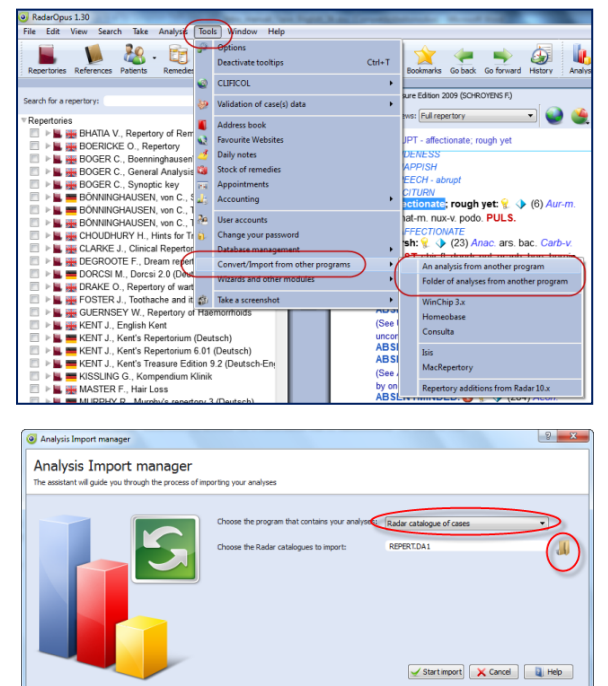

After the import of the catalogue of old Radar cases is ready, you can click on the button **Show my catalogues** to see the imported files.

**Note:** If you were using **several catalogues** of cases in the old Radar, you will need to repeat the import for each single catalogue. When you import more than one catalogue of old cases. then a separate group (new catalogue) for each catalogue will be created in RadarOpus.

*Read more under Recall and Save analysis in RadarOpus for further explanation.* 

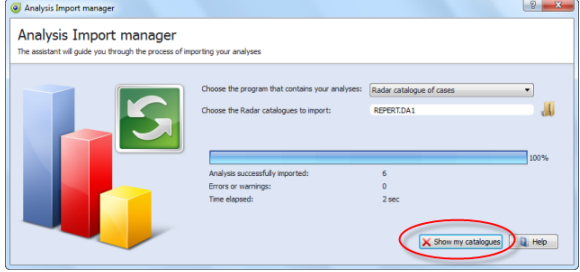

**Note:** For most users just keep the option **"Import rubrics in national language if present"** selected.

### **Import Radar clipboards (separate Cas files)**

Go from the menu **Tools** to **Import**, then select

#### • **List of analyses from another program**

In the next window select to import:

#### • **Radar single cases**

You also need to select the location of the **folder** where the single case files are located.

#### **Advised settings:**

Keep the import location set to: **Default folder.** See the settings as shown on the screen:

If you want the cases stored in a separate folder in RadarOpus, then select: *Create a new folder*.

*Note: Stored as external files: This option is not advised for the average user.*

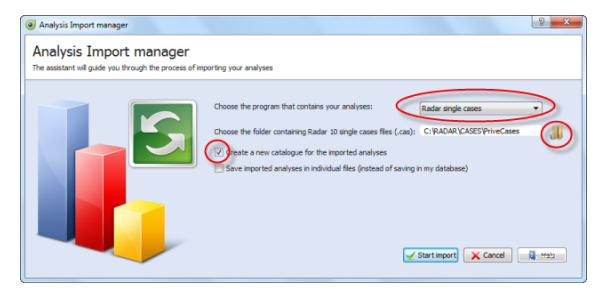

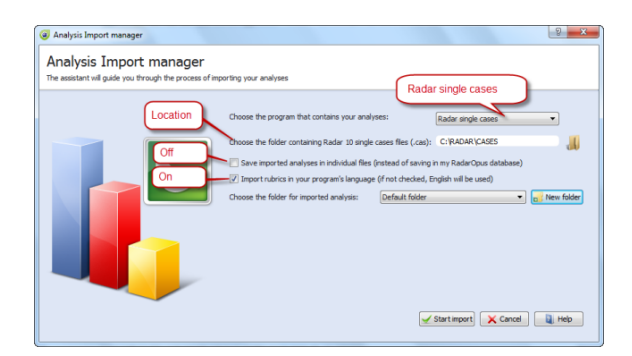

*If the imported single cases should not really be imported into the new RadarOpus database, they again can be stored as external, single files (for each analysis a new separate file will be created on the hard disk). With this method, the separate files are converted to RadarOpus but remain single files on the hard disk.*

After the import is completed you can click on the button **Show my folder** to Recall one of the imported cases in RadarOpus clipboards.

Read more below in the section **Recall and save analyses in RadarOpus.**

#### *Import only <u>One</u> single Radar Case*

If you do not want to import all your old Radar cases (clipboards) but only want to import one single case from time to time, this is also possible.

First export all your Radar cases to single CAS files. In your old Radar program go to **File**, then **Export**, then **Export all cases as single files (Cas files).**

Inside the folder **C:\Radar\Cases** on your hard disk you will find a separate folder named "Repert" which will contain all your cases.

Note: If you use several catalogues of cases, you will need to export each one of them separately.

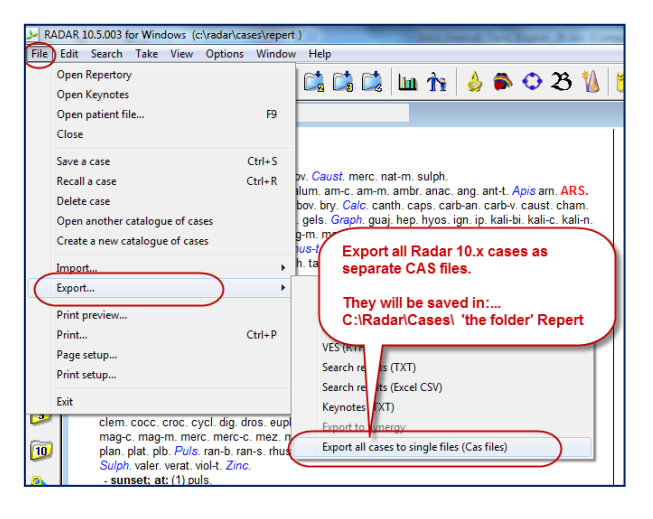

If you installed RadarOpus on a new computer copy this folder of CAS files to this new computer.

#### **How to import a single case in RadarOpus:**

- **- Right** mouse click on a clipboard,
- then select **Recall analysis**.
- Here you can select to import a CAS file

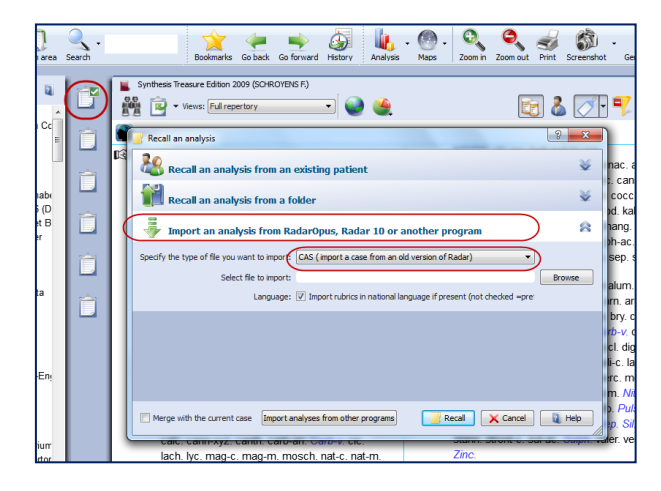

#### **Convert all your CAS files to RadarOpus XML files**

If you prefer to keep on using individual files on your hard drive for each repertorisation (Analysis), you can convert all your CAS files to XML files.

- XML files is the new file type of RadarOpus which can be used to exchange (send) analyses for example by email to a colleague.
- XML files are also used by the Synthesis App. You can open or import such Synthesis App analysis also in your RadarOpus.

You could create for example on your local server a folder where you store these XML files. This will allow you to open such analyses from any workstation on which you have RadarOpus running

Go from the menu **Tools** to **Import**, then select

• **List of analyses from another program**

In the next window select to import:

• **Radar single cases**

You also need to select the location of the **folder** where the single case files are located.

Also select:

• **Save imported analyses in individual files** (instead of saving them in my RadarOpus database)

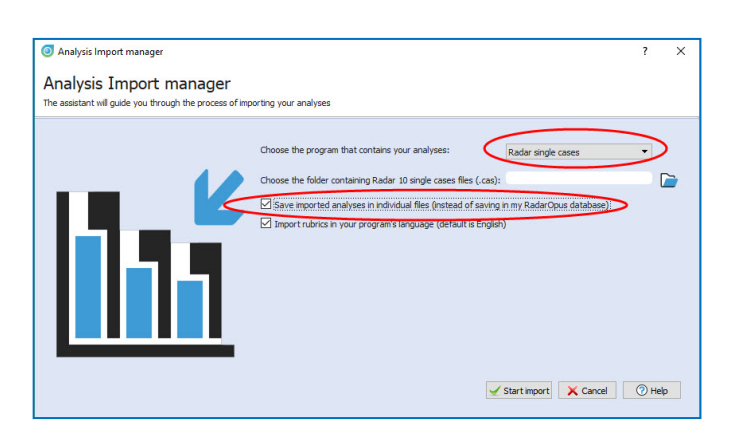

Attention: all your individual CAS files are converted to XML files, and you can find these in the folder: **\RadarOpus\Data\User\Singlecases**

You can move these converted XML file to any other location you prefer.

In RadarOpus you can recall and save such external XML files with the option:

• **Import an analysis**

And

• **Export an analysis**

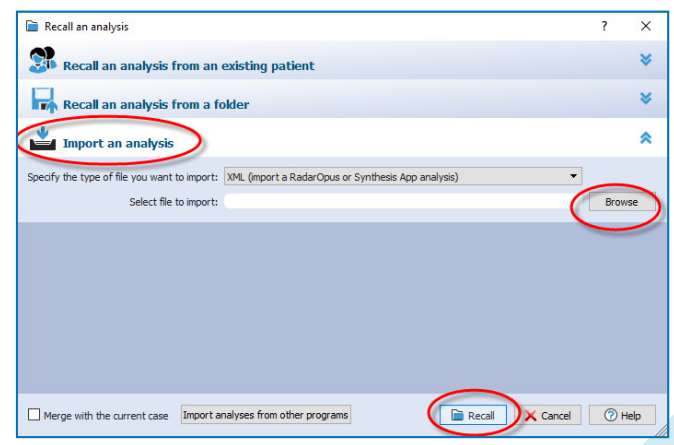

## *Recall (and Save) analyses in RadarOpus*

After you have imported the old Radar cases you can go to the **Recall Analysis** window via the button **Show my folders**.

#### **Note**: **"Cases" is now called "Analysis"**

In RadarOpus a set of saved clipboards is called an '**Analysis'.**

The new RadarOpus clipboards can contain repertory symptoms and also symptoms taken from a Materia Medica or proving books. You can also take any other part of the RadarOpus Library into a clipboard. Anything taken into a clipboard can act as a link which will bring you back to the original location you took it from.

This **Recall Analysis** window (and also the **Save Analysis** window) can also be opened via:

- a **Right mouse click** on one of the clipboards.
- or via the **Analysis button** in the main toolbar.

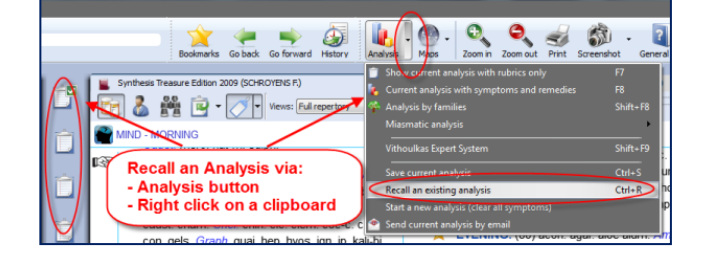

Note for Mac users: see also in the chapter *Tips for Macintosh users* how to set the Function keys and the Right mouse click on a Mac.

All your old imported **Radar cases** can be found in this **Recall Analysis** window. There are several options in this window:

If you imported a "catalogue of cases" or "single Cas files" they can be found in this **Recall a case** window, via the option:

• **Recall an analysis from a folder**

#### **Default folder**

If you imported (and created) **several folders of** 

**cases** you can also find them here in this window via the **Folder selection button**. The default location for the RadarOpus Analysis is called **Default folder** of analyses. The by default imported set of **old** Radar cases (catalogue system) has the name **Repert**.

#### *Save* an *Analysis*

See the chapter *Save an Analysis* for more information on how to save your clipboards in RadarOpus.

In RadarOpus the clipboards are called 'Analysis'

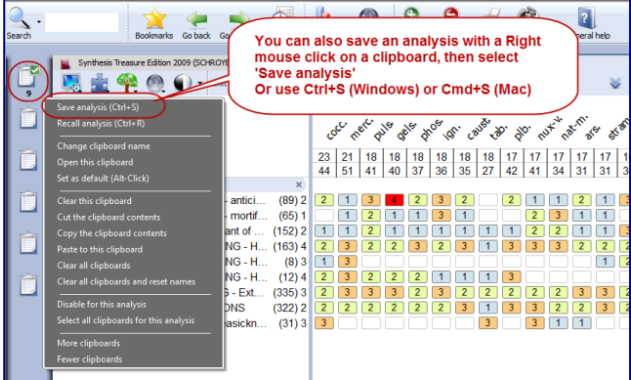

Recall an analysi **20** Recall an analysis from an exist Recall an analysis from a folder  $\hat{\mathbf{x}}$ Delete analysis | p. New folder | p. Delete folder 9-6-2010 12:12:07<br>4-5-2008 11:38:11 Imported Radar 10.5 cases can be found in the d folder, or other folders  $-11 - 2008$  11:38:30 6-11-2007 11:38:14<br>13-6-2009 11:38:31 Frample case ā ort an analysis from RadarOpus, Radar 10 or ar Recal X Cancel | 2 Help

See video: Save the analyses separately

### *In RadarOpus two methods to save the Analysis*

There are two methods of saving an analysis (clipboards) in RadarOpus. Please also see the RadarOpus manual for more information.

1. Much like in the old Radar this is called: **Save Analysis to a folder.**

2. Or saved in the: **Patient file**.

*For more information see in the manual the chapters about The Symptom Clipboards and in The Patient file.*

### *Import Winchip patient information from Radar*

If you have used the **Winchip** patient file in Radar, you can import your patients' catalogue into RadarOpus\*.

Be sure you have made at least one reliable backup of the folder **c:\radar\winchip\filepati**\ (with all sub folders) on a secondary media like an external harddrive or memory stick.

Go to the menu **Tools**, then to **Convert/Import from other programs**, then **WinChip 3.x**

Select via the button **Browse** the location of the folder\*\* **C:\Radar\Winchip**

Also select what you want to import. The average user would probably only like to import the actual Patient– database located in **C:\Radar\Winchip\Filepati**

(\*) **Note:** Switch from Windows to Mac:

If you switch from an old Radar **Windows** version to a **Mac** version of RadarOpus, your catalogue must be imported in a RadarOpus Windows version first. Then a RadarOpus backup should be made. This RadarOpus backup you can then import into RadarOpus. Your RadarOpus representative will assist you.

(\*\*) **Note:** You do not really need to select a folder with the exact name \Winchip, as long as this folder contains the sub-folder **\Filepati** (and optionally also **\Uti** and **\Pck**). If you have only made a backup of the actual patient-database folder, then you need to place it in a folder with the name \Filepati

The imported patients will be found in the **Table Of Contents of Patients** (the list of Patients)

#### *Import personal repertory additions from Radar*

The option to import this information will be available at a later stage. Be sure you made and keep a reliable backup of folder **c:\radar\log**

#### *Import personal keynotes, freenotes, EH-documents*

The option to import this information will be available at a later stage. Be sure you have made a reliable backup of these files.

*Important: Make regularly a RadarOpus backup* 

*For more information please see the chapter Making Backups in the RadarOpus ma* 

See video: Save the analyses separately

See video: Save analyses to the patient file

See video: The Workflow of the patient file

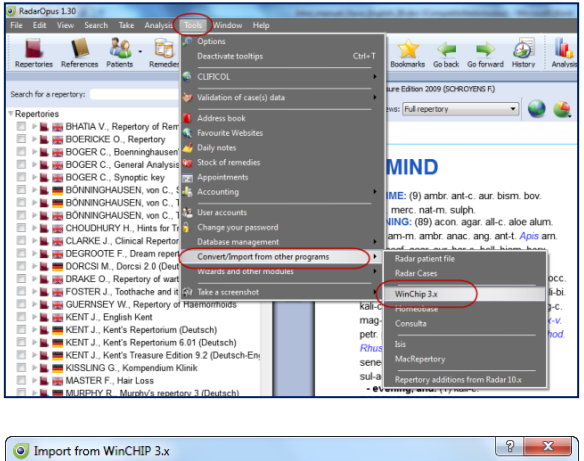

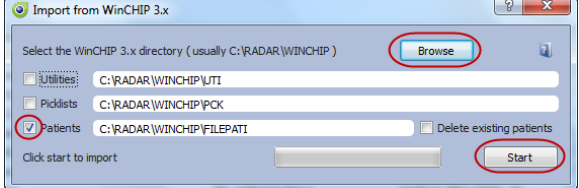